## **03.Ús del segell amb Adobe Acrobat Reader DC**

NOTA: Les factures han de quedar perfectament identificades i es farà a través d'un segell oficial. El segell Acredita no és exactament el que apareix a aquest manual.

NOTA: el següent manual és per a Adobe Acrobat Reader. Si disposeu d'una versió més potent d'Acrobat que permeta editar, tot el procés se simplifica ja que és suficient amb anar al menú **Eines / Editar PDF / Afegir imatge.**

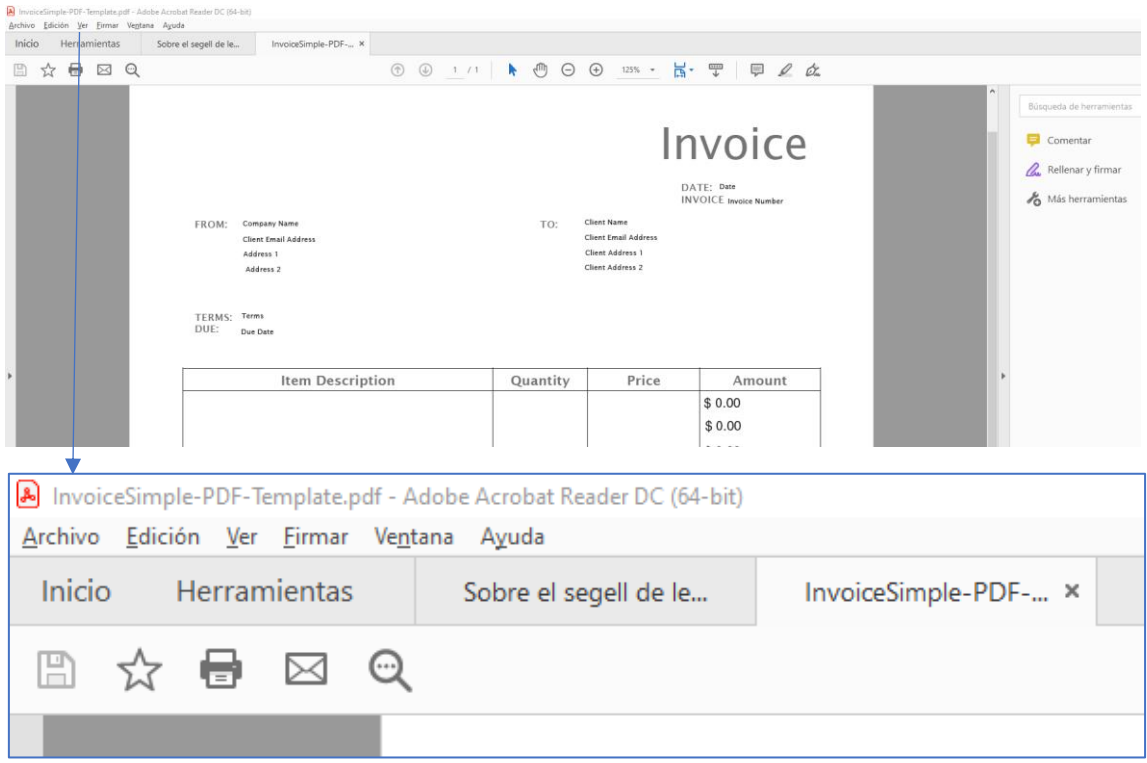

1.Obriu la vostra factura en PDF amb el programa Adobe Acrobat Reader:

2.Ara aneu a la utilitat **Firmar** de qualsevol de les maneres següents:

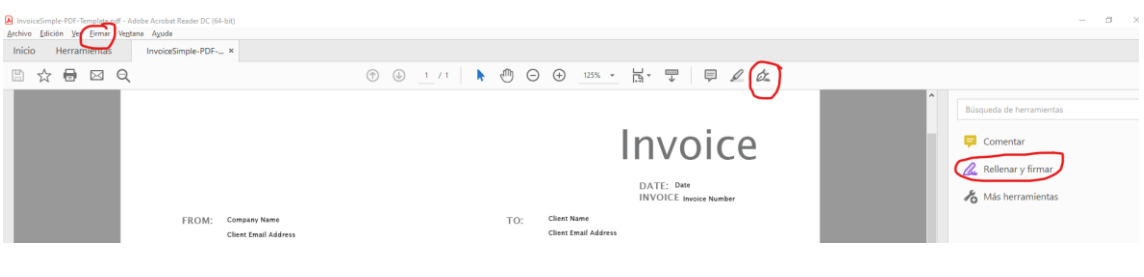

## 3.S'obri la barra següent on anirem a **Firmar**:

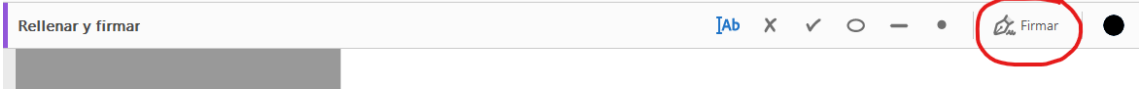

4. S'obri un desplegable i heu de triar **Añadir firma** i aleshores apareix la pantalla:

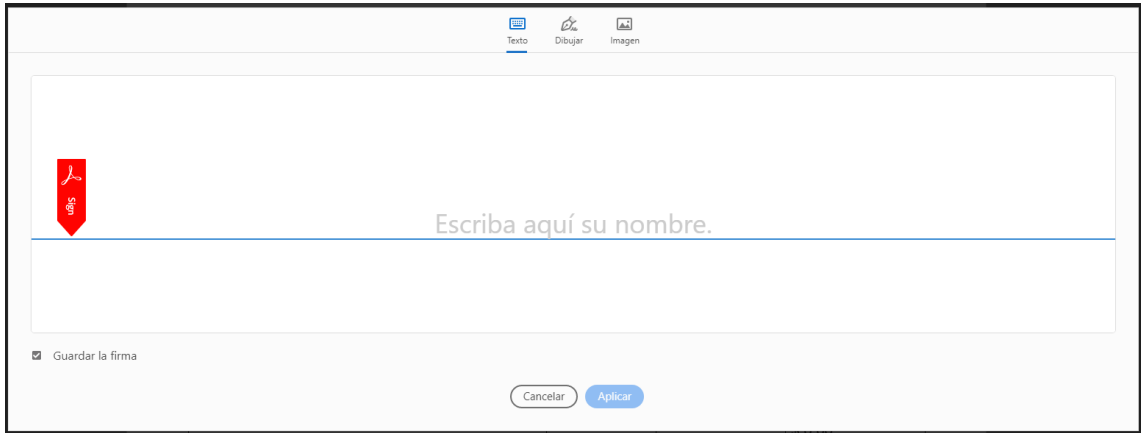

5.A través del botó **Imagen** podeu inserir el segell triant el fitxer que el conté (són vàlids formats com PNG, JPG o GIF):

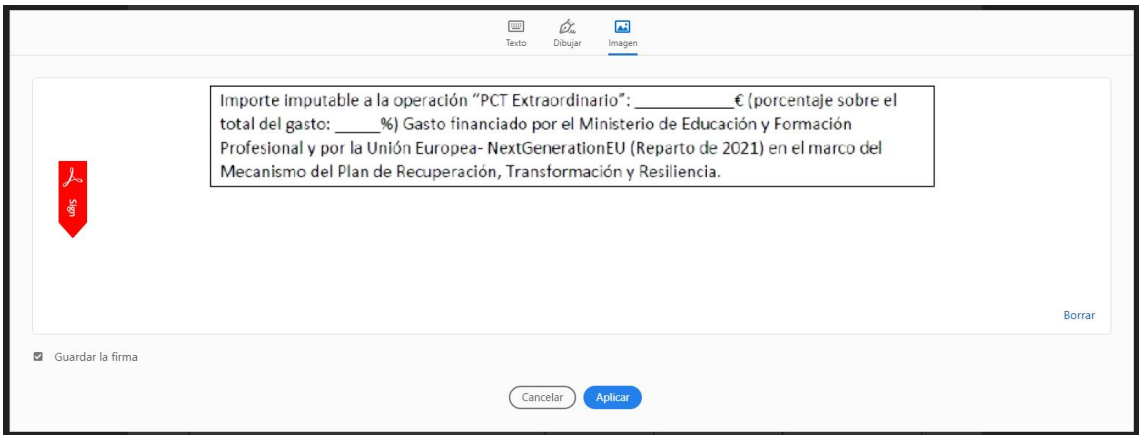

6.Polseu **Aplicar** i trieu el lloc on voleu enganxar la imatge que quedarà de la manera següent. En este estat podeu redimensionar el segell:

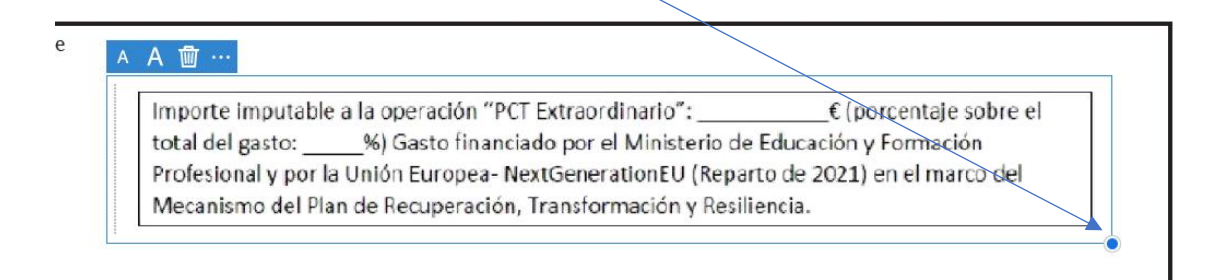

7.Ara per a escriure les quantitats numèriques polseu sobre:

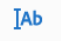

8.El més natural seria situar el punter del ratolí sobre el lloc exacte de la imatge del segell on cal inserir el valor numèric, però no deixa. En compte d'això, escriviu la quantitat en qualsevol part del document i després desplaceu-la damunt del segell:

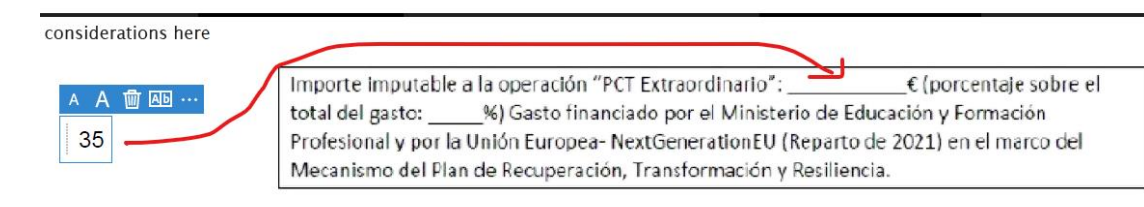

## 9.Repetiu els passos 7 i 8 per a l'altre valor:

## A A 面 …

Importe imputable a la operación "PCT Extraordinario":  $35$ € (porcentaje sobre el total del gasto: 20 %) Gasto financiado por el Ministerio de Educación y Formación Profesional y por la Unión Europea-NextGenerationEU (Reparto de 2021) en el marco del Mecanismo del Plan de Recuperación, Transformación y Resiliencia.

10.Guardeu el document